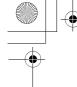

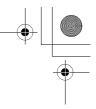

# Shortcut key

You can assign two selected functions to the Right soft key and activate them by a **Short press** (press once) or a **Long press** (press and hold). *From My Phone menu* 

- 1. © move to Shortcut key
- 2. Press **●**(Select)
- 3. Difference of the second second se
- 4. Press (Select)
- 5. Difference function
- 6. Press (Select)

The following functions are available:

| Ø  | Camera   |   | Start Browser |   | Calendar       |
|----|----------|---|---------------|---|----------------|
| 63 | Games    | Ŋ | My Media      | 躖 | Calculator     |
| C  | Contacts | Q | Alarms        |   | Sound recorder |

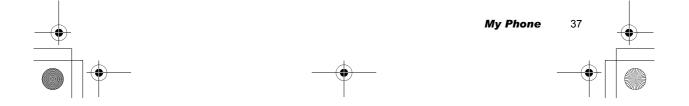

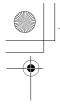

X100\_0I\_English\_AAA.book Page 38 Friday, August 6, 2004 3:11 PM

# Phone settings

You can customise each phone setting. *From My Phone menu* 

- 1. Dimove to Phone settings
- 2. Press (Select)
- 3. Di move to the required settings
- 4. Press (Select)

## **Call services**

From Phone settings menu

1. Dig move to Call services

You can check the call status.

3. Ø move to the required status

From Call services menu

1. Difference to Calls

2. Press (Select)

4. Press (Select)

- 2. Press (Select)
- 3. D move to the required setting
- 4. Press
  (Select)

Calls 🚡

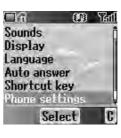

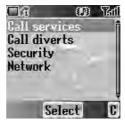

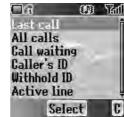

| Last call    | See the duration of the last call.                                            |
|--------------|-------------------------------------------------------------------------------|
| All calls    | See the total duration of all calls.<br>Reset the total by pressing  (Reset). |
| Call waiting | Activate <b>Call waiting</b> and see the status.                              |
| Caller's ID  | Check how Caller's ID is received.                                            |
| Withhold ID  | Check how your call ID is sent.                                               |
| Active line  | Select a line to activate (                                                   |

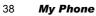

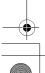

-

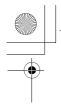

X100\_0I\_English\_AAA.book Page 39 Friday, August 6, 2004 3:11 PM

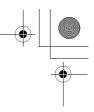

#### Service charges

You can control the cost of calls by setting the limit on the cost of calls and charge units of call time.

- From Call services menu
- 1. move to **Service charges**
- 2. Press (Select)
- 3.  $\hfill \ensuremath{\textcircled{}}$  move to the required item to set
- 4. The current setting is displayed.

You need to enter the PIN2 code to edit the Max cost and Price unit.

| Cost left   | Check the cost left.                                                                       |
|-------------|--------------------------------------------------------------------------------------------|
| Price unit  | You can set the price per unit to add up the total by pressing <ul> <li>(Edit).</li> </ul> |
| Max cost    | You can edit the <b>Max cost</b> by pressing <b>(Edit)</b> .                               |
| Call meters | Check the total cost.<br>You can reset the total cost by pressing  (Reset).                |

#### Connections

You can see the amount of transferred data. You also can reset the total amount of transferred data shown in **All connections** menu.

- From **Call services** menu 1. Dig move to **Connections**
- 2. Press (Select)
- 3. Dig move to Last connections or All connections
- 4. Press
  (Select)

#### Show my number

You can select whether your ID will be displayed or not.

- From Call services menu
- 1. Dig move to Show my number
- 2. Press (Select)
- 3. Difference move to the required method
- 4. Press (Select)

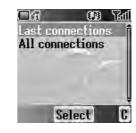

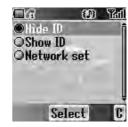

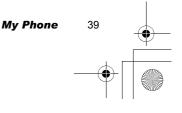

X100\_01\_English\_AAA.book Page 40 Friday, August 6, 2004 3:11 PM

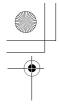

## **Call diverts**

You can divert calls by setting the condition according to the type of calls.

From Phone settings menu

- 1. Dig move to **Call diverts**
- 2. Press (Select)
- 3. (a) move to the required type of calls or **Cancel** all

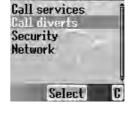

**D**.a\_\_\_\_

(D) 'ad

Image: 5. Image: 5. Ima

When you select **On**, enter the phone number to divert. Then press **O**(OK)

| Voice calls | Voice calls will be diverted under the following conditions:<br><b>Not reachable</b> : When the phone is not in the network<br>coverage area, all incoming voice calls will be diverted.<br><b>No reply</b> : Unanswered incoming voice calls will be diverted.<br><b>Busy</b> : When the lines are busy, all incoming voice calls will<br>be diverted.<br><b>All conditional</b> : With above 3 conditions, all incoming voice<br>calls will be diverted ( ).<br><b>All voice calls</b> : All incoming voice calls will be diverted. |
|-------------|----------------------------------------------------------------------------------------------------|
| Fax calls   | Fax calls will be diverted.                                                                                                    |
| Data calls  | Data calls will be diverted.                                                                                                    |
| Cancel all  | No calls will be diverted.                                                                                                    |

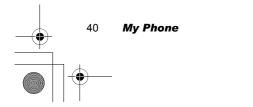

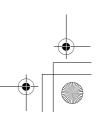

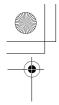

X100\_0I\_English\_AAA.book Page 41 Friday, August 6, 2004 3:11 PM

# ↓ ↓ ●

## Security

You can limit access to protect your phone, SIM, calls, information and data. You must enable the **PIN** before changing the code.

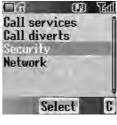

#### Phone lock

You can lock your phone, and you will be prompted to enter your unlock code when you switch on the phone with a different SIM inserted.

- From Security menu
- 1. Press (Select)
- 2. Dig move to Status or Change code

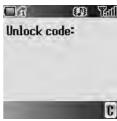

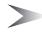

*Note:* You are advised to write down your unlock code for yourself. If you forget your unlock code, you will need to contact your service provider to unlock the phone.

#### Changing the Status

From Phone lock menu

- 1. Press (Select)
- 2. Ø move to On or Off
- 3. Press (Select)
- 4. Enter the correct 4-digit unlock code
- 5. Press (OK)

OR

- In idle screen
- 1. Press and hold 
  (Menu)
- 2. Dig move to Phone lock
- 3. Press (On)
- 4. Enter the correct 4-digit unlock code
- 5. Press (OK)

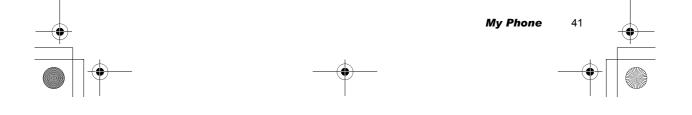

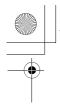

X100\_01\_English\_AAA.book Page 42 Friday, August 6, 2004 3:11 PM

#### Changing the Unlock code From Phone lock menu

- 1. Dig move to Change code
- 2. Press (Select)
- 3. Enter old unlock code
- 4. Press (OK)
- 5. Enter new unlock code
- 6. Press (OK)
- 7. Enter new unlock code to verify
- 8. Press (OK)

#### Call bar

You can bar certain outgoing and/or incoming calls using a password supplied by your service provider. When updating/checking the **Call bar** status, the phone must be registered to a network. *From Security menu* 

- 1. © move to **Call bar**
- 2. Press (Select)
- 3. Dig move to the required function
- 4. Press (Select)

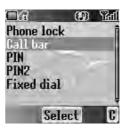

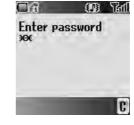

| Bar voice       | You can bar <b>Voice calls</b> and select the type from <b>Incoming calls</b> and/or <b>Outgoing calls</b> .                                                  |
|-----------------|----------------------------------------------------------------------------------------------------|
| Bar data        | You can bar <b>Data calls</b> and select the type from <b>Off</b> , <b>International calls except home</b> , <b>International calls</b> or <b>All calls</b> . |
| Cancel all      | You can cancel all <b>Call bar</b> settings.                                                                                                    |
| Change password | You can change the password.                                                                                                    |

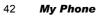

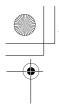

X100\_0I\_English\_AAA.book Page 43 Friday, August 6, 2004 3:11 PM

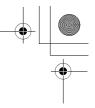

#### PIN

You can protect your **SIM** against unauthorised use. Once you enable the **PIN**, you will be prompted to enter the **PIN** code each time you switch on the phone. You must enable the **PIN** before changing the **PIN** code, and you must enter the **PIN** code to unable the **PIN**.

From Security menu

- 1. Ombody move to PIN
- 2. Press (Select)
- 3. Dig move to Status or Change
- 4. Press (Select)

#### Changing the PIN code

- Ensure the PIN Status is On before changing the PIN code.
- 1. Enter old **PIN** code with •+ •
- 2. Press (OK)
- 3. Enter new **PIN** code with 0+ 9xxy
- 4. Press (OK)
- 5. Enter new PIN code to verify
- 6. Press (OK)

#### Changing the Status

- 1. Dig move to On or Off
- 2. Press (Select)
- 3. Enter the **PIN** code with •+ •
- 4. Press (OK)

#### PIN2

You cannot change the **PIN2** code without the current **PIN2** code.

From Security menu

- 1. Dig move to **PIN2**
- 2. Press (Select)
- 3. Enter old **PIN2** code with •+ 9wxy
- 4. Press ●(OK)
- 5. Enter new PIN2 code with 0+ 9wxy
- 6. Press **●**(OK)
- 7. Enter new PIN2 code to verify
- 8. Press (OK)

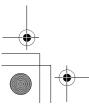

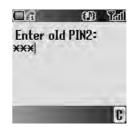

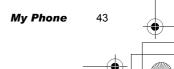

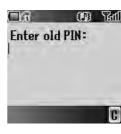

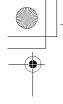

X100\_0I\_English\_AAA.book Page 44 Friday, August 6, 2004 3:11 PM

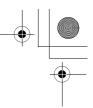

#### Fixed dial

The **Fixed dial** feature allows you to limit your outgoing calls to a certain set of numbers saved in FDN (Fixed Dial Numbers), which is located in your SIM. When this function is on, only FDN can be dialled, and any attempt to call other numbers will fail. *From Security menu* 

- 1. Dig move to **Fixed dial**
- 2. Press (Select)
- 3. Enter SIM PIN2 code with 0+ 9wwy
- 4. Press (OK)
- 5. Ø move to On or Off
- 6. Press 
  (Select)

## Network

You can select a **Network** that is available in your current location.

From Phone settings menu

- 1. Displaying the network
- 2. Press (Select)
- Image of the second second seco

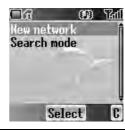

New network You can find a New network from the list.

| Search mode | You can select an available network by <b>Manual</b> or <b>Automatic</b> . |
|-------------|----------------------------------------------------------------------------|

# Defaults

You can return all personal settings in **My Phone** menu to the factory default settings.

- From My Phone menu
- 1. Defaults
- 2. Press (Select)
- 3. Press 
  (Select)

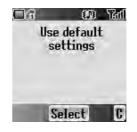

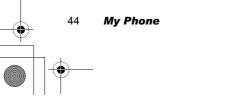

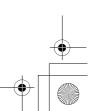

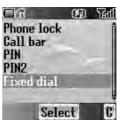

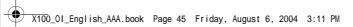

# Contacts

| Contacts<br>list | _page 46 _ | Viewing the Contacts list                         |   |
|------------------|------------|---------------------------------------------------|---|
| Create           | page 49    | Creating a new entry49                            |   |
| Groups           | page 51    | Viewing the Group                                 |   |
| Memory<br>status | –page 52 – | Copying all entries to the other Contacts list 52 |   |
| My<br>numbers    | –page 53 – | Viewing My numbers                                | - |
| Voicemail        | page 54    | Viewing Voicemail                                 |   |
| Hot key<br>dial  | page 55    | Assigning Hot keys                                |   |
| My<br>Contacts   | page 55    |                                                   |   |

a

You can store phone numbers in two locations: the SIM Contacts list and the  $\ensuremath{\text{Phone Contacts list}}.$ 

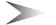

Note: See "Text Entry" on page 26 for information on entering text.

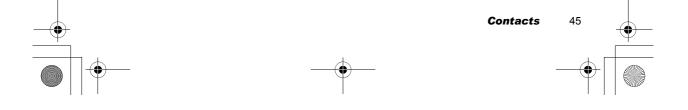

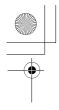

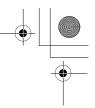

# Contacts list

You can browse the **SIM Contacts list** and the **Phone Contacts list** individually, or both **Contacts list** together.

# **Viewing the Contacts list**

From Contacts menu

- 1. Press (Select)
- 2. I move to the required entry OR

Press the numeric key which contains the first letter of the required name

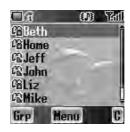

| <u>[</u> 28] | Located in Phone Contacts list |
|--------------|--------------------------------|
| <u>1</u> 22  | Located in SIM Contacts list   |

## Viewing the entries in the Contacts list

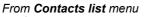

- 1. I move to the required entry
- OR Press the numeric key which contains the first
- letter of the required name
- 2. Press 
  (Menu)
- 3. Press (Select)

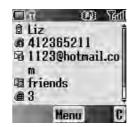

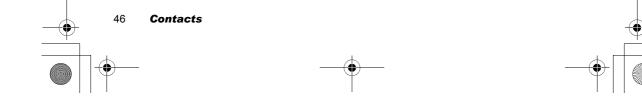

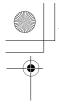

#### X100\_0I\_English\_AAA.book Page 47 Friday, August 6, 2004 3:11 PM

# + + +

## **Editing the Contacts list**

#### From Contacts list menu

- Improve to the required entry OR Press the numeric key which contains the first letter of the required name
- 2. Press 
  (Menu)
- 3. Diff move to Edit
- 4. Press (Select)
- 5. D move to the required item
- 6. Press (Edit)
- 7. Edit an entry item
- 8. Press (OK)
- 9. Press (Save)

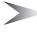

*Note:* SIM Contacts list can contain only Name, Tel number 1 and Location No.

## Making a call using the Contacts list

#### From Contacts list menu

- 1. Difference to the required entry OR
  - Press the numeric key which contains the first letter of the required name
- 2. Press 🔿 (Send)

#### From Contacts list menu

- move to the required entry OR
  - Press the numeric key which contains the first letter of the required name
- 2. Press (Menu)
- 3. Dig move to Call
- 4. Press (Select)

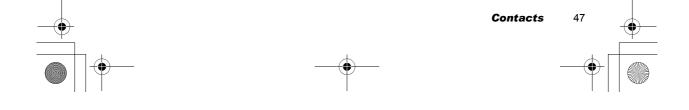

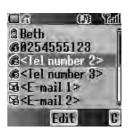

X100\_0I\_English\_AAA.book Page 48 Friday, August 6, 2004 3:11 PM

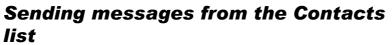

You can send messages via the **Contacts list** (see "Messages" on page 73). *From Contacts list menu* 

1. (a) move to the required entry OR

Press the numeric key which contains the first letter of the required name

- 5. Di move to the required item
- 7. Press  $\square$  (Done)

Follow the steps in Messages (see "Messages" on page 73).

## **Deleting an entry from the Contacts list**

#### From Contacts list menu

1. Ø move to the required entry OR

Press the numeric key which contains the first letter of the required name 2. Press (Menu)

- 3. Dig move to Delete
- 4. Press (Select)
- 5. Press (Yes)

## **Copying an entry to the other Contacts** *list*

From Contacts list menu

1. <sup>(a)</sup> move to the required entry

OR

- Press the numeric key which contains the first letter of the required name
- 2. Press (Menu)
- 3. Difference to Copy
- 4. "Copy (entry name) to (SIM or Phone)?" is displayed.
- 5. Press (Yes)

48 Contacts

X100\_0I\_English\_AAA.book Page 49 Friday, August 6, 2004 3:11 PM

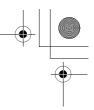

# Create

**SIM Contacts list**: You can store Name, Tel number and Location No. **Phone Contacts list**: You can store Name, 3 Tel numbers, 2 E-mail addresses, Ringtone type, Group, Hot key dial, Photo, Note and Location No.

# Creating a new entry

From Contacts menu

- 1. Dig move to Create
- 2. Press (Select)
- 3. Dig move to SIM or Phone
- 4. Press **●**(Select)
- 5. 0 move to the required item
- 6. Press (Edit)
- 7. Edit the entry item
- 8. Press (OK)
- 9. Press (Save)

#### From Contacts list menu

- 1. Press 
  (Menu)
- 2. Dig move to Create
- 3. Press (Select)
- 4. O move to SIM or Phone
- 5. Press (Select)
- 6. Ø move to the required item
- 7. Press (Edit)
- 8. Edit the entry item
- 9. Press (OK)
- 10. Press (Save)

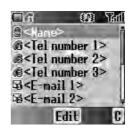

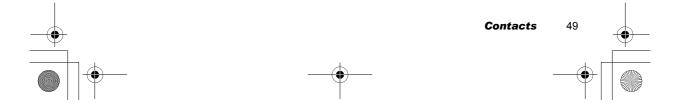

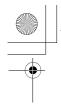

•

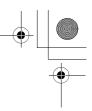

### From Contacts list menu

- 1. Dig move to [New entry]
- 2. Press (Select)
- 3. Dig move to SIM or Phone
- 4. Press (Select)
- 5.  $\square$  move to the required item
- 6. Press (Edit)
- 7. Edit the entry item
- 8. Press (OK)
- 9. Press (Save)

Callone Galeff Galohn Galiz Calliz Calliz New entry Select C

1667 GC

The following entry items are available:

| lcon      | ltem               | lcon     | ltem                               |
|-----------|--------------------|----------|------------------------------------|
| 0         | Name               | <b>a</b> | Hot key dial                       |
| 666       | Tel number 1 - 3   | ß        | Photo                              |
| <b>1</b>  | E-mail address1, 2 | <u> </u> | Note                               |
| P         | Ringtone           | Ĥ        | Location in Phone<br>Contacts list |
| <u>تع</u> | Groups             | Ê        | Location in SIM<br>Contacts list   |

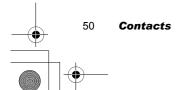

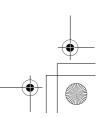

X100\_01\_English\_AAA.book Page 51 Friday, August 6, 2004 3:11 PM

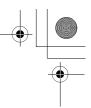

# Groups

You can categorise the phone Contacts entries into 10 groups. You can name, select a particular ringtone, and insert a photo as an icon for each group to identify incoming calls. This function is available with **Phone Contacts list** only.

# **Viewing the Group**

From Contacts menu

- 1. Dig move to Groups
- 2. Press (Select)
- 3. move to the required group
- 4. Press (Menu)
- 5. Dig move to View
- 6. Press (Select)

# **Editing the Group**

You can change the name, ringtone and photo assigned to a group. You also can reset a group setting to the default. *From Groups menu* 

1. O move to the required group

- 2. Press (Menu)
- 3. Dig move to Edit
- 4. Press (Select)
- 5. D move to the required item
- To reset the group setting, select **Defaults**.
- 6. Press (Change)
- 7. Edit a group setting
- 8. Press (Save)

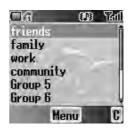

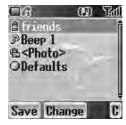

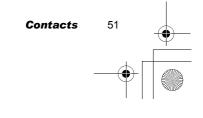

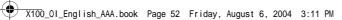

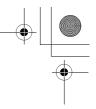

# Memory status

**Memory status** shows how many locations are available in each **Contacts list**. You can copy entries of the **SIM Contacts list** to the **Phone Contacts list** and vice versa.

From Contacts menu

- 1. Dig move to Memory status
- 2. Press (Select)
- 2 bars indicating Contacts list memory status are displayed (in use location(s) / maximum locations)

# **Copying all entries to the other Contacts list**

While displaying the Memory status

- 1. Press (Menu)
- 2. Ø move to the required action
- 3. Press (Select)
- 4. Press (Yes)

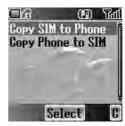

Note: Original entries will not be deleted from the Contacts list.

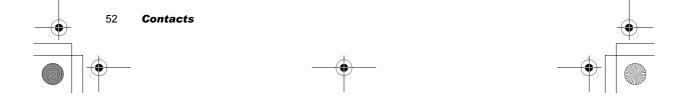

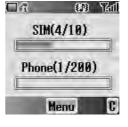

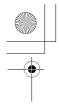

X100\_0I\_English\_AAA.book Page 53 Friday, August 6, 2004 3:11 PM

# + --

# My numbers

You can store and view your information such as your names and phone numbers in your **SIM**.

## Viewing My numbers

From Contacts menu

- 1. © move to **My numbers**
- 2. Press (Select)
- 3. Dig move to Line 1 or Line 2
- 5. Ø move to View
- 6. Press (Select)
  - To edit the entry press 
    (Edit)

# **Editing My numbers**

From My numbers menu

- 1. Dig move to Line 1 or Line 2
- 2. Press (Menu)
- 3. Ø move to Edit
- 4. Press **●**(Select)
- 5. Ø move to Name or Tel number 1
- 6. Press (Edit)
- 7. Enter the required name or number
- 8. Press (OK)
- 9. Press (Save)

# Service dial

See "Service dial "" on page 18.

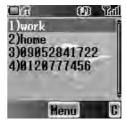

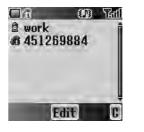

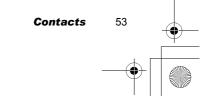

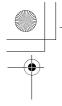

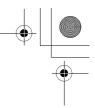

# Voicemail

You can store the phone number to your Voicemail and make a call to check if you have Voicemail.

# **Viewing Voicemail**

#### From Contacts menu

- 1. Dig move to Voicemail
- 2. Press (Select)
- 3. Press (Menu)
- 4. Dig move to View
- 5. Press (Select) To edit the entry press (Edit)

## **Editing Voicemail**

From Voicemail menu

- 1. Press (Menu)
- 2. Dreve to Edit
- 3. Press (Select)
- 4. O move to Name or Tel number 1
- 5. Press (Edit)
- 6. Enter the required name or number
- 7. Press (OK)
- 8. Press (Save)

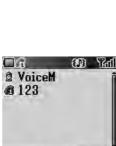

Menu

**-**6

Voicemail box

(D) Tai

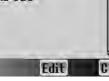

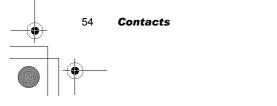

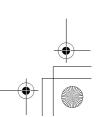

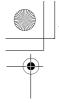

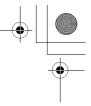

# Hot key dial

You can quickly dial the numbers which are assigned to each numeric key ( - 9mg) (see "Hot key dial" on page 17). This function is available with **Phone Contacts list** only.

## Assigning Hot keys

While editing the Contacts list entry

- 1. Dig move to <Hot key dial>
- 2. Press (Edit)
- 3. Enter the required number ( 9vxy)
- 4. Press (OK)

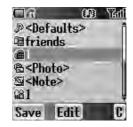

Note: To clear the Hot key dial assignment

of an entry, enter • instead of the entry's original Hot key dial number. Then press • (OK)

## Viewing Hot key dial list

From Contacts menu

- 1. Dig move to Hot key dial
- 2. Press (Select)
- 3. The Hot key dial list is displayed

# My Contacts

You can select from All, SIM or Phone to display the entries in the Contacts list entries. *From Contacts menu* 

- 1. Dig move to My Contacts
- 2. Press (Select)
- 3. Dig move to All, SIM or Phone
- 4. Press (Select)

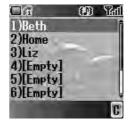

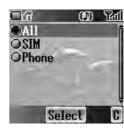

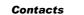

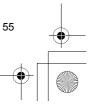

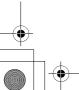

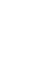

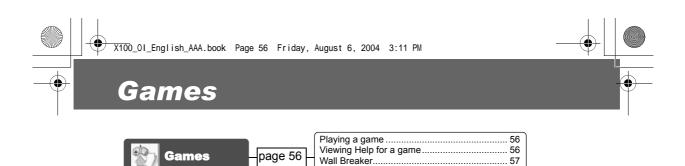

# Games

There are two preinstalled games in you phone.

# Playing a game

From Games menu

- 1. Difference to the required game
- 2. Press (Select)
- 3. Press (Select)

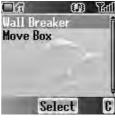

## Viewing Help for a game

From Games menu

- 1. Ø move to the required game
- 2. Press (Select)
- 3. Ø move to Help
- 4. Press (Select)

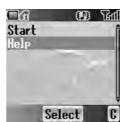

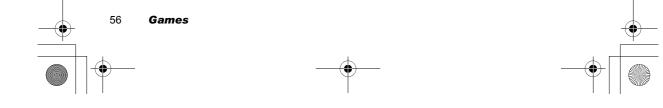

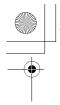

X100\_01\_English\_AAA.book Page 57 Friday, August 6, 2004 3:11 PM

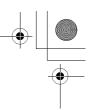

# Wall Breaker

Move a board to deflect a ball towards rows of various coloured bricks. Some of the bricks release power up items, such as board extension, ball reduce, gun and more. But be careful: there are some items that works in the opposite way. The next level is achieved by removing all the bricks.

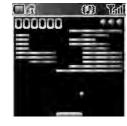

#### Key operation

| Кеу              | Function                                        |  |
|------------------|-------------------------------------------------|--|
| / 5 ikt          | Release a ball<br>Shoot (if your board has gun) |  |
| •O / (4 ghi      | Move left                                       |  |
| ) / <b>6</b> mno | Move right                                      |  |
| Q / O+           | Pause / Continue                                |  |
| Ô / 2 abc        | Suicide a ball                                  |  |
|                  | Exit and back to the Wall Breaker game menu     |  |
| <b>×</b> 0       | Quit and back to the idle screen                |  |

Note: You can Resume your game from the moment you pressed ((quit)) or ((quit)). Resume is available as long as the phone is switched on.

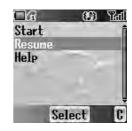

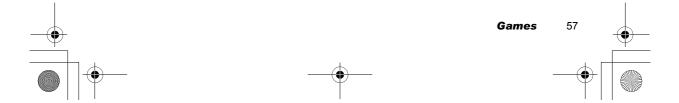

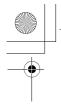

X100\_0I\_English\_AAA.book Page 58 Friday, August 6, 2004 3:11 PM

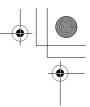

## **Move Box**

Arrange all the boxes into designated places. You can only push the boxes and only one at a time. So be careful not to push them into corners.

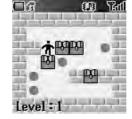

#### Key operation

| Key         | Function                                     |
|-------------|----------------------------------------------|
| Ô / 2 abc   | Move up                                      |
|             | Move down                                    |
| •O / (4 ghi | Move left                                    |
| O / 6 mm    | Move right                                   |
|             | Restart the current stage from the beginning |
| 5 ikl       | Return to the last step                      |
| (7pqrs      | Save the current game                        |
|             | Exit and back to the Move Box game menu      |
| <b>A</b> 0  | Quit and back to the idle screen             |
|             |                                              |

Note: You can Resume your game from the point you pressed ( (exit) or ( (quit)). Resume is available as long as the phone is switched on. Meanwhile, if you have saved your game by pressing (), you can Load your saved data to continue from the stage you left off. The saved data is available even after the phone is switched off.

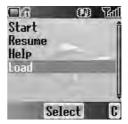

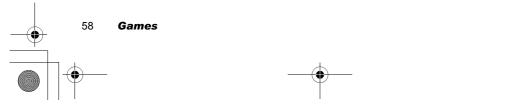

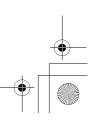

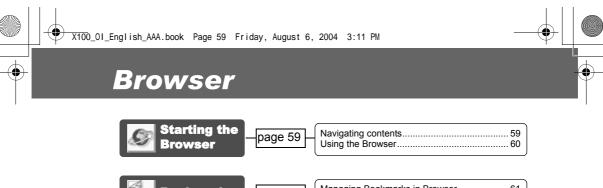

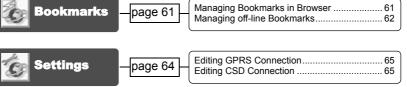

You can access Internet services supported by the network, such as news, weather reports and sport.

# Starting the Browser

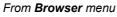

- 1. Press (Select)
- 2. The WAP browser will start to connect to the network.

To exit the browser, press 🔊.

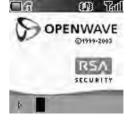

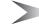

*Note:* If the server is not responding, press **(**Retry) or try again later.

# **Navigating contents**

Use  $\Phi$  to scroll through the contents on the screen. When linked text is highlighted, press  $\odot( \checkmark)$  to load the page.

| Ô  | Scroll up<br>Page up with <b>Long press</b>     |
|----|-------------------------------------------------|
| Q  | Scroll down<br>Page down with <b>Long press</b> |
| •0 | Scroll up<br>Return to the previous object      |
|    | Scroll down<br>Return to the next object        |

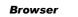

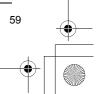

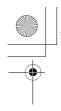

X100\_0I\_English\_AAA.book Page 60 Friday, August 6, 2004 3:11 PM •

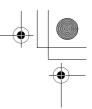

# **Using the Browser**

- While browsing the homepage 1. Press (I) (Menu) or (C) (Send)
- 2. Dig move to Browser Menu To exit the browser, select **Done** OR
- Press  $\mathfrak{T}(\mathsf{Power/End})$  or  $\mathbf{P}(\mathbf{C})$ . 3. Press 🖲 ( 🐷 )

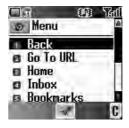

| Menu       | Description                                                                                                    |
|------------|----------------------------------------------------------------------------------------------------|
| Back       | Return to the previous page.                                                                                                    |
| Go To URL  | Enter URL and jump to the homepage.                                                                                             |
| Home       | Jump to the homepage which is pre-defined in the browser settings.                                                              |
| Inbox      | Store, view or delete WAP push messages from the network. Jump to the home page.                                                |
| Bookmarks  | Jump to a page by setting a bookmark. Add the current<br>page to bookmarks. (see "Managing Bookmarks in<br>Browser" on page 61) |
| Save Items | Save images or other items from the current page.                                                                               |
| Snapshots  | Capture the screen image of the current page and view or delete it.                                                             |
| Reload     | Reload and update the current page.                                                                                             |
| Settings   | Select and set the following:<br>Homepage<br>Downloads<br>Restart Browser<br>Security                                           |
| About      | Information about the browser type and security options.                                                                        |

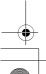

60 Browser

X100\_0I\_English\_AAA.book Page 61 Friday, August 6, 2004 3:11 PM

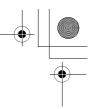

# Bookmarks

Once you store your favourite page or a frequently accessed page as a bookmark, you can jump to the page quickly. This eliminates the need to enter the URL every time. You also can assign hot keys to jump to particular pages. There are 2 types of bookmarks, one is in **Browser** and the other is off-line **Bookmarks**.

# Managing Bookmarks in Browser

You can add a bookmark by entering the URL. From Browser Menu in Browser

- 1. Dig move to Bookmarks
- 2. Press 🖲 ( 🐷 )
- 3. Press (Menu)
- 4. Press 🖲 ( 🐷 )
- 5. Enter the Title and URL with O+ 9ww
- 6. Select a folder
- 7. Press (Save)

## Adding a current page as a bookmark

From Browser Menu in Browser 1. (2) move to Bookmarks

- 2. Press 🖲 ( 🐷 )
- 3. Press  $\bigcirc$  (  $\bigtriangledown$  ) to Mark Site

#### **Using Bookmarks**

- From Browser Menu in Browser
- 1. Ø move to Bookmarks
- 2. Press 🖲 ( 🐷 )
- 3. Ø move to the required bookmark
- 4. Press (Go)

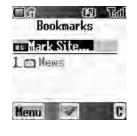

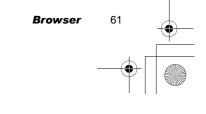

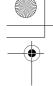

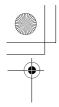

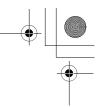

#### Managing Bookmarks in Browser

- While viewing Bookmarks
- 1. <sup>(a)</sup> move to the required bookmark
- 2. Press (Menu)
- 3.  $\square$  move to the required function
- 4. Press 🖲( 🐷 )

The following functions are available:

| Details        | Display and edit the bookmark information       |
|----------------|-------------------------------------------------|
| Delete         | Delete the bookmark                             |
| New Bookmark   | Add a new bookmark                              |
| New Folder     | Add a new folder in which to save the bookmarks |
| Move           | Move a bookmark in a folder                     |
| Move to folder | Move a bookmark into another folder             |
| Delete all     | Delete all bookmarks                            |
| Hotkeys        | Assign bookmarks to keys                        |

## Managing off-line Bookmarks

You can store bookmarks in off-line **Bookmarks**. When you jump to the URL, the **Browser** will start up automatically.

#### Adding a new bookmark

- From Browser menu
- 1. Dig move to Bookmarks
- 2. Press (Select)
- 3. Dig move to [New entry]
- 4. Press (Select)
- 5. Diamove to **Title:** or **URL:**
- 6. Press (Select)
- 7. Enter the required Title: or URL:
- 8. Press (OK)

62

9. Press (Save)

Browser

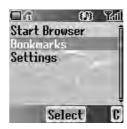

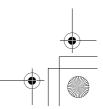

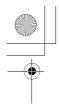

•

#### Managing Bookmarks in off-line Bookmarks

From Browser menu

- 1. On move to Bookmarks
- 2. Press (Select)
- 3. Dimove to the required bookmark
- 4. Press **●**(Menu)
- 5. Diamove to the required function
- 6. Press (Select)

The following functions are available:

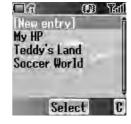

| Select     | Jump to the selected bookmark site. |
|------------|-------------------------------------|
| Edit       | Edit the Title and URL.             |
| Delete     | Delete the bookmark.                |
| Delete all | Delete all bookmarks.               |
|            |                                     |

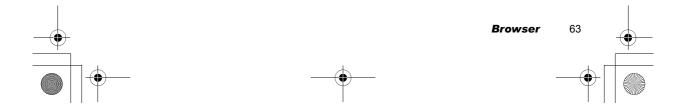

X100\_0I\_English\_AAA.book Page 64 Friday, August 6, 2004 3:11 PM

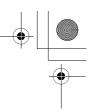

# Settings

Before accessing the Internet services, you need to set up a subscription with your network operator or Internet Service Provider (ISP) to enable the relevant configuration information. If you have any trouble with your network settings, please contact your network service provider.

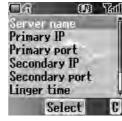

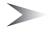

*Note:* Modifying default settings may cause failure of the **Browser**. See "Personal Settings" on page 106, for your details.

#### From Browser menu

- 1. Dig move to Settings
- 2. Press (Select)
- 3. Difference move to the required network
- 4. Press (Select)
- 5. Ø move to Activate or Edit To activate the selected network, select Activate. To edit the network settings, select Edit.
- 6. Press (Select)
- 7. Ø move to the required setting
- 8. Press (Select)
  - You can edit the following settings:
  - Server name
  - Primary IP
  - Primary port
  - Secondary IP
  - Secondary port
  - Linger time
  - Homepage
  - Connection

In the **Connection** menu, you can edit **GPRS** and **CSD** connections. See the following section for details.

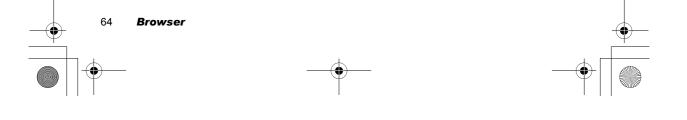

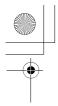

X100\_0I\_English\_AAA.book Page 65 Friday, August 6, 2004 3:11 PM

# **Editing GPRS Connection**

From Connection menu

- 1. Dig move to GPRS
- 2. Press (Select)
- 3. Press (Select) to Edit
- Login name, Password, GPRS APN, Authentication

## **Editing CSD Connection**

From Connection menu

- 1. D move to CSD
- 2. Press (Select)
- 3. Press (Select) to Edit
- Login name, Password, Dial number, Call type, Transfer rate

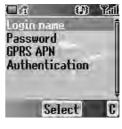

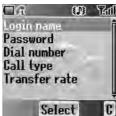

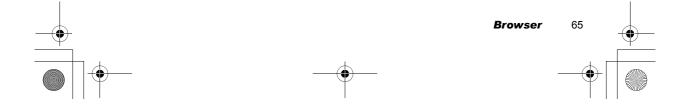

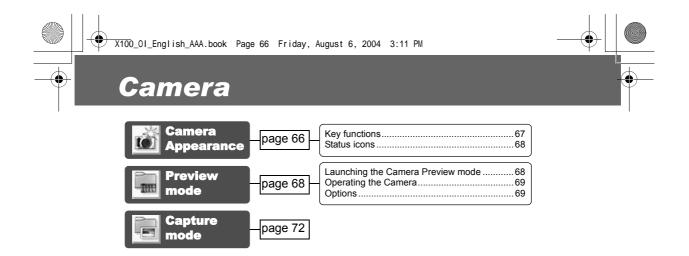

# Camera Appearance

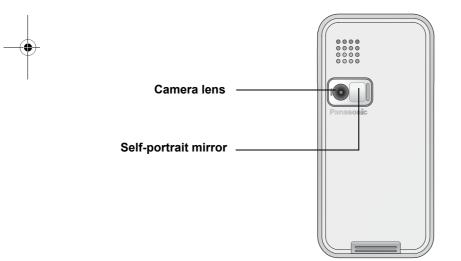

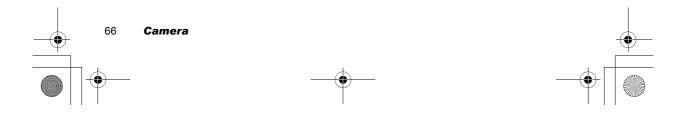

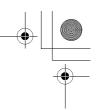

# **Key functions**

| Key        | Function                                       |
|------------|------------------------------------------------|
| Ô          | Zoom in                                        |
| Q          | Zoom out                                       |
|            | Brightness up                                  |
| •0         | Brightness down                                |
| ۲          | Shutter / Options (Capture mode)               |
|            | Options / Save a captured image                |
|            | Exit the camera mode / Delete a captured image |
| <b>×</b> 0 | Exit to the idle screen                        |

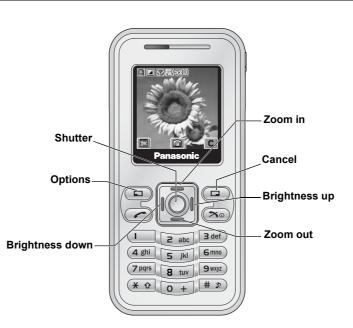

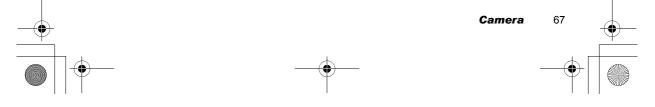

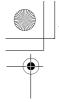

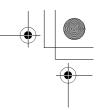

## **Status icons**

|                                        | Image size                 |
|----------------------------------------|----------------------------|
|                                        | Quality                    |
|                                        | Close up mode              |
|                                        | Brightness                 |
| <u>3×110</u> <u>3×115</u> <u>3×210</u> | Zoom (only Wallpaper size) |
| <u></u>                                | Twilight mode              |

# Preview mode

# Launching the Camera Preview mode

- In idle screen, press ( ) (if Camera is selected as Shortcut key)
- From main menu, press 🖲 Camera

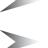

*Note:* The quality of display images may vary depending on the object or environment.

*Note:* Displayed images may distort when shooting moving objects especially in a fast moving environment.

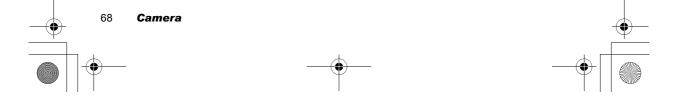

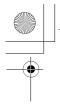

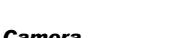

# **Operating the Camera**

#### Brightness

*In Preview mode* ☺ brightness up ☺ brightness down

#### Zoom

In Preview mode i zoom in zoom out

#### Taking a picture

In Preview mode Press 
(Shutter) to take a picture

**Note:** See "Image size" below for changing the size of images

# **Options**

In Preview mode

- 1. Press 💷 ( 📄 )
  - The option menu is displayed
- 2. Difference to the required function
- 3. Press **●**(Select)

#### Image size

From options menu

- 1. Press (Select)
- 2. move to the required size
- 3. Press (Select)
  - The following image sizes are available:
  - Wallpaper size (128 x 128 pixels)
  - CIF (352 x 288 pixels)

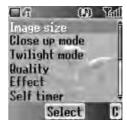

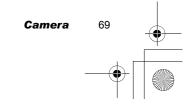

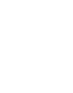

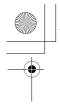

X100\_01\_English\_AAA.book Page 70 Friday, August 6, 2004 3:11 PM

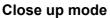

**Close up mode** can be used to take pictures at a close range. *From options menu* 

- 1. Dig move to Close up mode
- 2. Press (Select)
- 3. Dig move to On or Off
- Press 

   (Select)

#### Twilight mode

**Twilight mode** can be used to take pictures in low light conditions. *From options menu* 

1. Dig move to **Twilight mode** 

- 2. Press (Select)
- 3. Dreve to On or Off
- 4. Press (Select)

#### Quality

You can choose the image quality of your picture.

From options menu

- 1. Di move to Quality
- 2. Press (Select)
- 3. Dig move to Fine, Normal or Economy
- 4. Press 
  ●(Select)

#### Effect

You can enjoy various effects on your picture. *From options menu* 

- 1. Dig move to Effect
- 2. Press (Select)
- 3. I move to the required effect
- 4. Press (Select)
  - The following effects are available:
  - Normal
  - Sunset
  - Monochrome
  - Inverse
  - Emboss
  - Cold

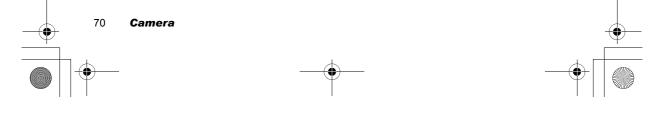

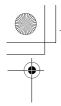

X100\_0I\_English\_AAA.book Page 71 Friday, August 6, 2004 3:11 PM

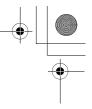

#### Self timer

**Self timer** automatically takes a picture after a 10 second delay. After pressing the shutter, a series of ringtone will begin. The picture will be taken when you hear the shutter sound.

From options menu

- 1. Dig move to Self timer
- 2. Press (Select)
- 3. Dig move to On or Off
- 4. Press (Select)

#### Shutter sound

You can change the sound of the shutter.

From options menu

- 1. Dig move to Shutter sound
- 2. Press (Select)
- 3. Difference to the required sound
- 4. Press 
  ●(Select)

#### Anti flicker

If the display flickers, you can change **Anti flicker** to **50Hz** or **60Hz**. Choosing **50Hz** or **60Hz** is country dependent.

From options menu

- 1. Dig move to Anti flicker
- 2. Press (Select)
- 3. Ø move to **50Hz** or **60Hz**
- 4. Press (Select)

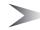

Note: When taking a picture, flicker may appear in certain environments.

#### Exit

Use to **Exit** the camera mode. You can also **Exit** by pressing (Power/End) anytime.

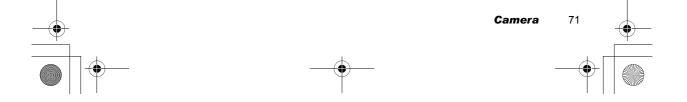

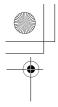

X100\_0I\_English\_AAA.book Page 72 Friday, August 6, 2004 3:11 PM

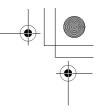

# Capture mode

When you press the shutter, all images are saved in **My Pictures** (see "My Media" on page 85). You can confirm and control the image before you save it. *In Capture mode* 

- 1. Press 🖲( 📃 )
- 2. Dia move to the required function
- 3. Press (Select)
  - The following functions are available for a picture:
  - Create MMS
  - · Set as wallpaper
  - Set as caller ID
  - Set as group ID
  - Effect (available only in Wallpaper size)
  - Rename
  - Properties
  - Delete

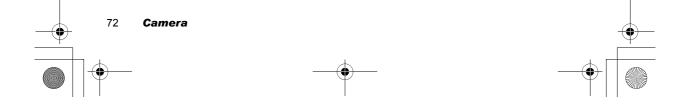

# Messages

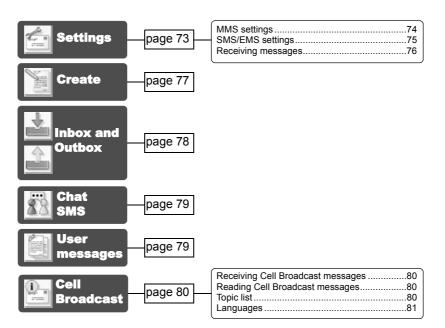

Your phone has various messaging features, including **SMS/EMS** and **MMS**. You need to customise the settings of **Messages** and **Network** before you start.

**SMS/EMS** – You can send short text messages with media attached to phone numbers whose network support **SMS/EMS**.

**MMS** – You can send media attached messages to phone numbers whose network support **MMS** or E-mail address.

# Settings

From Messages menu

- 1. Di move to Settings
- 2. Press (Select)
- 3. Dig move to MMS or SMS/EMS
- 4. Press (Select)

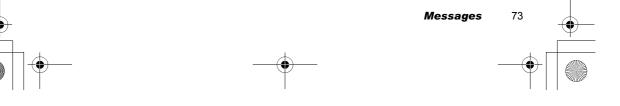

X100\_01\_English\_AAA.book Page 74 Friday, August 6, 2004 3:11 PM

 $\Box R$ 

© TCCMMS OCHTMMS

OFET\_MMS

OTAT OPROFILE 5

Select

00) Tail

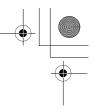

# **MMS** settings

#### Server list

You can configure up to 5 server profiles. *From Settings menu* 

- 1. Press (Select)
- 2. Press (Select)
- 3. Dig move to the required network
- 4. Press (Select)
- 5. Dig move to **Activate** or **Edit**
- Press (Select) To activate the selected network, select Activate. To edit the network settings, select Edit.
- 7. Difference move to the required setting
- 8. Press 
  (Select)
  - You can edit the following settings:
    - Server name
    - Primary IP
    - Primary port
    - Secondary IPSecondary port
    - Linger time
    - MMS centre
    - Connection
    - Connection

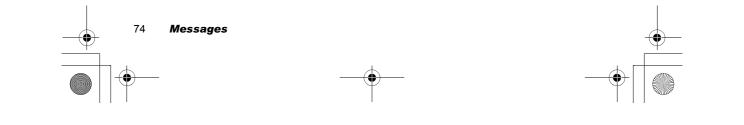

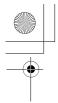

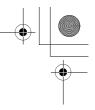

## Other settings for MMS

| Signature        | You can set a signature to add to your message.                                                                                                    |
|------------------|----------------------------------------------------------------------------------------------------|
| Reply text       | You can select <b>On</b> or <b>Off</b> to add the reply text to the messages.                                                                                                    |
| Receive setting  | You can select, accept or reject anonymous messages.                                                                                                    |
| Auto reception   | You can select <b>On</b> , <b>Off</b> or <b>Interactive</b> .                                                                                                    |
| Mail settings    | Validity period: Set the duration that your message is<br>stored at the message centre. Select Maximum or<br>Manual.<br>Delivery report: Request a report on the delivery<br>status of your message. Select On or Off.<br>Sender visibility: Select Show or Hide your address to<br>the recipient. |
| Restore settings | Reset the <b>MMS</b> settings to the factory default settings.                                                                                                    |

# SMS/EMS settings

You can change the following settings:

| Validity period | You can select from <b>Defaults</b> , <b>1 hour</b> , <b>12 hours</b> , <b>1 day</b> ,<br><b>1 week</b> or <b>Maximum</b> . |  |
|-----------------|----------------------------------------------------------------------------------------------------|--|
| Message centre  | You can change the server's service number.                                                                                 |  |
| Protocol        | You can select the type of protocol from SMS, Fax,<br>Email, Paging, X.400, ERMES or Voice.                                 |  |
| Delivery report | You can select from <b>On</b> , <b>Off</b> or <b>Ask</b> .                                                                  |  |

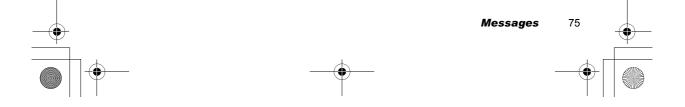

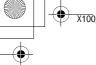

X100\_0I\_English\_AAA.book Page 76 Friday, August 6, 2004 3:11 PM

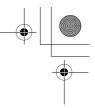

## **Receiving messages**

When one or more messages arrive, **New Message(s)!** dialogue and the message indicator (  $\square$  ) will appear in the screen together with a message tone (see "Message tone" on page 32).

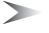

*Note:* Please be sure to keep enough free memory for new messages. When the phone memory is full, ( 🔄 ) will be displayed in the upper left of the display. Delete unnecessary messages from the **Inbox** or **Outbox**.

#### Reading received messages

When **New Message(s)!** is displayed, press **(Read)**. If you have more than one message, use **to** to move to the required message.

If you press other keys without reading new messages, the idle screen will be displayed. To read new received messages, press  $\bigcirc$  ( $\boxdot$ ) and check the **Inbox**.

The following functions are available for received messages:

| Reply          | Create a reply message to the sender.            |
|----------------|--------------------------------------------------|
| Call           | Call back to the sender.                         |
| Forward        | Forward the selected message.                    |
| Chat           | Send a chat message to the sender. (SMS only)    |
| Extract number | Save the sender's phone number in Contacts list. |
| Delete         | Delete the message.                              |
| Delete all     | Delete all messages in <b>Inbox</b> .            |
| Extract media  | Save the attached image in My Media.             |
| Move to SIM    | Move the message to the SIM memory. (SMS only)   |
| Message info   | View information about the message.              |

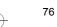

Messages